# MERIDIAN DIRECTOR

User Guide

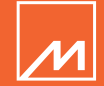

### Important safety instructions

- Read these instructions.
- Keep these instructions.
- Heed all warnings.
- Follow all instructions.
- Do not use this apparatus near water.
- Clean only with a dry cloth.
- Do not block any ventilation openings. Install in accordance with the manufacturer's instructions.
- Do not install near any heat sources such as radiators, heat registers, stoves, or other apparatus (including amplifiers) that produce heat.
- Only use attachments/accessories specified by the manufacturer.
- Unplug this apparatus during lightning storms or when unused for long periods of time.
- Refer all servicing to qualified service personnel. Servicing is required when the apparatus has been damaged in any way, such as power-supply cord or plug is damaged, liquid has been spilled or objects have fallen into the apparatus, the apparatus has been exposed to rain or

moisture, does not operate normally, or has been dropped.

WARNING: TO REDUCE THE RISK OF FIRE OR ELECTRIC SHOCK, DO NOT EXPOSE THIS APPARATUS TO RAIN OR MOISTURE.

Use only with the mains power adapter supplied with the unit. Replacements are available from your Meridian dealer.

### **Safety warnings**

- Do not expose the unit to dripping or splashing.
- Do not place any object filled with liquid, such as a vase, on the unit.
- Do not place naked flame sources, such as lighted candles, on the unit.
- To avoid overheating leave at least 10cm around the equipment to ensure sufficient ventilation.
- Do not position the unit in direct sunlight, near heat sources such as a radiator, or directly on top of heat producing equipment, such as a power amplifier.
- To avoid interference do not position the unit near strong electrical or magnetic radiation, such as near a power amplifier.

### **Radio interference**

**FCC Warning**: This equipment generates and can radiate radio frequency energy and if not installed and used correctly in accordance with our instructions may cause interference to radio communications or radio and television reception. It has been typetested and complies with the limits set out in Subpart J, Part 15 of FCC rules for a Class B computing device. These limits are intended to provide reasonable protection against such interference in home installations.

**EEC**: This product has been designed and type-tested to comply with the limits set out in EN55013 and EN55020.

Use with USB 1.1, 2, 3 only. Power rating: 5V 2.5W max.

#### **Copyright**

Meridian Audio Ltd, Latham Road, Huntingdon, Cambridgeshire, PE29 6YE, England.

Visit us on the web: http://www.meridian-audio.com

Copyright © 2013 Meridian Audio Ltd. Part no: P86034

## **Warranty**

The Director is covered by warranty to be free from defects in materials and workmanship for two years from the date of purchase; subject to the limitations and conditions outlined below. This warranty covers the cost of labour and materials for any repair deemed necessary by the Meridian Service Team. Proof of purchase or a copy of the sales receipt will be required for any claim made against the warranty.

#### **Limitations and Conditions**

The Director is covered under the warranty only if the following conditions have been met:

- It has been used in accordance with the instructions given in the section *Important* safety instructions elsewhere in this document.
- It has not been altered or modified in any way.
- It has not been purchased from an unauthorised dealer.

• It has not been subjected to an unauthorised repair or service.

In order to make a claim against the warranty, the approved process for returning a faulty unit for repair or replacement must be followed. Details of this process can be found on the Meridian web site:

www.meridian-audio.com/support

## Product Registration

Register your Director product at:

www.meridian-audio.com/support

and receive Exclusive Meridian News and discover more about the Meridian Collection.

### Requirements

Mac OS X: Requires Mac OS X 10.6.4 (Snow Leopard) or later. No drivers are needed.

Windows: Requires Windows XP SP3, Windows 7 SP1 or Windows 8. Drivers are required and can be downloaded from the Director page (www.meridian-audio.com).

## **Contents**

The Director is supplied with the following accessories:

- Power supply
- Toslink optical adaptor
- Phono S/PDIF adaptor
- This guide

## Getting started

- Connect the audio outputs to an analogue preamplifier using stereo phono leads.
- Connect the USB input to a computer USB socket, using a USB-A to USB-B cable, or the S/PDIF input to a preamplifier digital output.
- Press the front panel button to select the input you are using.

The Director can be powered from a computer via the USB cable. If you are only using the S/PDIF input, use the power supply provided with the Director to power the unit.

The Director page on the Meridian web site (www.meridian-audio.com) has advice on getting the best sound quality from your Director, and also describes how you can optionally configure the Director to suit your own requirements.

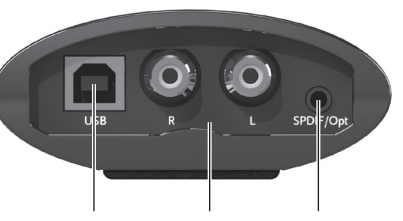

USB-B input Analogue outputs optical input Digital/

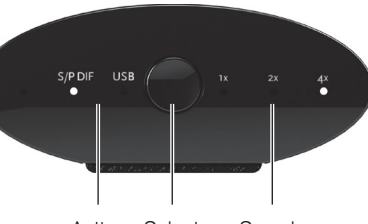

Active input indicator Select innut Sample rate indicators

The sample rate indicators show the current sample rate: 1x (44K/48K), 2x (88K/96K), or 4x (176K/192K). All three will illuminate on an invalid signal.

## Setting up for Mac OS X

### **Configure the Director**

- Connect the Director via USB.
- Open System Preferences.
- Click Sound.
- Select the **Output** panel.
- Select Meridian Director USB DAC Out from the list

**Optionally for best sound quality** • Select the Sound Effects panel.

- Set Play sound effects through to Internal Speakers.
- Open the Audio Midi Setup utility (found in the **Applications/ Utilities** folder).
- Select Meridian Director USB DAC Out and select the desired bit/sample rate.

## Setting up for Windows XP

NOTE: DO NOT connect the Director before running the driver install application.

### **Install the USB2 driver**

- Download and save the driver .zip file to a suitable location such as the Desktop.
- Double click the .zip file and open the enclosed folder.
- Run the driver installer by doubleclicking setup.exe and follow the installer instructions, connecting the Director when requested.
- Click Continue Anyway if Windows warns about the Director not passing Windows Logo testing.
- Click Finish when done.

Windows will then show a Found New Hardware Wizard.

- Select No, not this time, then **Next**
- Select Install the software automatically, then Next.
- Click Continue Anyway if Windows warns about the Director not passing Windows Logo testing.
- Click Finish when done.
- Restart the computer.

### **Configure the Director**

- Connect the Director.
- Open the Sounds and Audio **Devices** control panel (Start  $\rightarrow$ Control Panel  $\rightarrow$  Hardware and Sound  $\rightarrow$  Sounds and Audio Devices).
- Click the **Audio** tab.
- Select Meridian Director USB DAC Output from the default device list in the **Sound playback** box.

• Click Apply.

### **Optionally for best sound quality**

- Connect the Director.
- Open the **Sounds and Audio Devices** control panel (Start  $\rightarrow$ Control Panel  $\rightarrow$  Hardware and Sound  $\rightarrow$  Sounds and Audio Devices).
- Select Meridian Director USB DAC Output from the default device list in the **Sound playback** box.
- Click the **Sounds** tab.
- Select No Sounds from the **Sound Scheme** drop-down list and click Apply.

Setting up for Windows 7/8

### **Install the USB2 driver**

- Download and save the driver .zip file to a suitable location such as the Desktop.
- Connect the Director to the computer via USB ignoring any Windows driver installation notifications.
- Double click the .zip file and open the enclosed folder.
- Run the driver installer by double clicking the setup application.
- On the next window, allow the installer to make changes to the computer.
- Click Install to start the driver instillation and follow the installer instructions.
- Click Finish when done.
- Restart the computer.

### **Configure the Director** • Connect the Director.

- Open the **Sound** control panel (Start  $\rightarrow$  Control Panel  $\rightarrow$ Hardware and Sound  $\rightarrow$ Sound)
- Click the **Playback** tab.
- Find Meridian Director USB DAC audio in the list, right click and select Set as Default Device.
- Click Apply.

## **Optionally for best sound quality**

- Connect the Director.
- Open the **Sound** control panel (Start  $\rightarrow$  Control Panel  $\rightarrow$ Hardware and Sound  $\rightarrow$ Sound).
- **Click Meridian Director USB** DAC audio in the list.
- Click the **Sounds** tab.
- Select No Sounds from the **Sound Scheme** drop-down list and click Apply.
- Click the **Playback** tab.
- **Double click Meridian Director** USB DAC audio in the list.
- **Click the Enhancements tab.**
- Set Disable all enhancements and click **Apply**.
- Click the **Advanced** tab.
- If not already set, set both options in the Exclusive Mode box.
- Select the desired bit/sample rate in the **Default Format** drop-down list box and click **Apply**.

## Support

For more detailed support please visit: www.meridian-audio.com/support